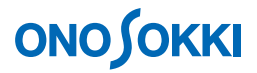

# **DS-3000** シリーズデータステーション

騒音解析操作手順書

株式会社 小野測器

改訂:2013.11.12

# **ONOSOKKI**

# **DS-3000** シリーズデータステーション 騒音解析操作手順書

本操作手順書では、DS-3000 シリーズデータステーションを使用して、騒音解析を行う一般的な操作手 順を説明しています。

下図のシステム構成の様に騒音計を DS-3000 の Ch2 へ接続(Ch1 は未使用\*)し、DS-0321 FFT 解析ソ フトウェアにより FFT 解析を実行します。

(\* 今回の例では、Ch2 を使用していますが、特別な意味はありません。Ch1 を使われる場合は、Ch2 を Ch1 と読み換え てください。)

「1 つの操作がどのような動作になるか」という機能を説明していますので、いろいろ試していただけ れば幸いです。

DS-3000 用ソフトウェアの主な操作は[コンフィグレーション]ウィンドウで行います。メインメニュ ーでの操作は[コンフィグレーション]ウィンドウ内での操作に対応していますので、メインメニュー からの操作説明は省略しています。なお、「コンフィグレーション」ウィンドウの操作に関しては別紙 簡易操作手順書「コンフィグレーションの基本操作」を参照ください。

本操作手順書内では、連続したクリック操作による選択を"[ファイル]→[プロジェクトファイル] → [新規プロジェクト] → [ Exec ]] の順にをクリックします"などの様に記載します。

# ■ システム構成

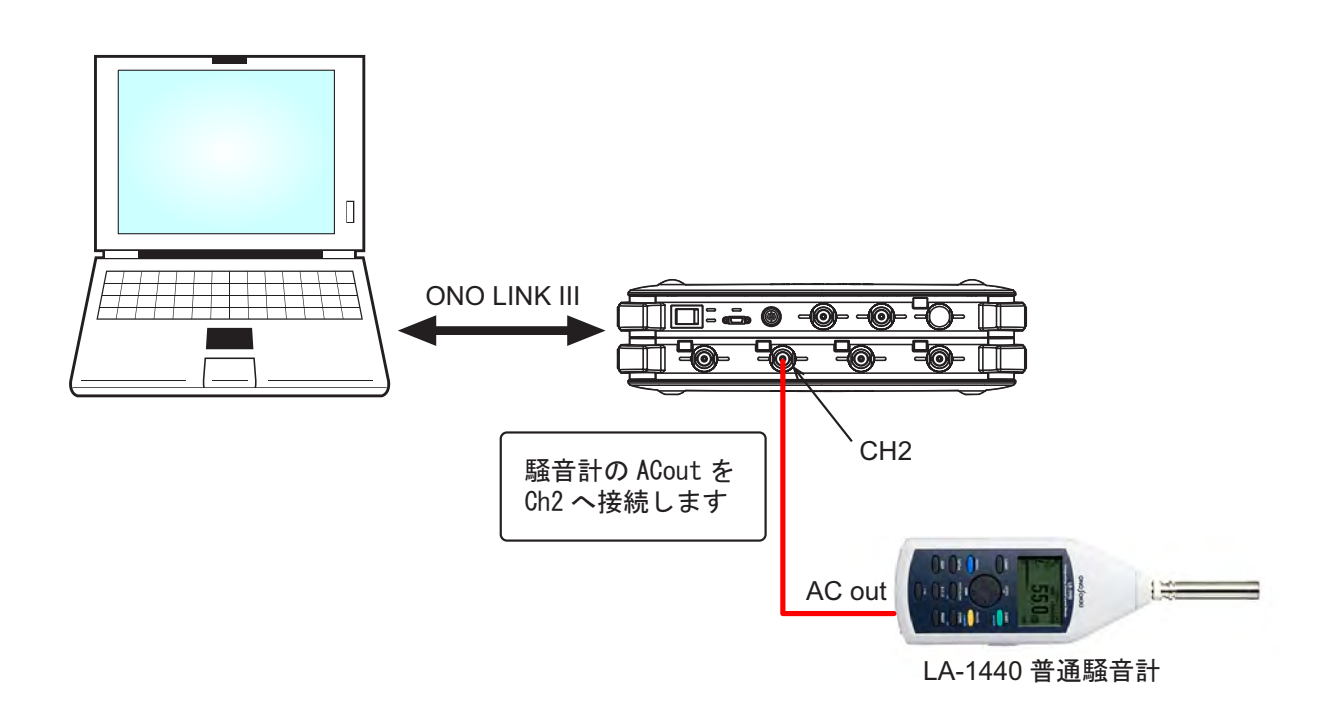

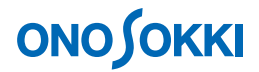

- -1 起動
- -2 新規プロジェクトを開く
- -3 表示画面数の変更
- -4 入力源の設定
- -5 測定の開始・停止
- -6 単位校正
- -7 電圧レンジの設定
- -8 周波数レンジの設定
- -9 パワースペクトルの平均化
- -10 カーソル操作と値の読取り
- -11 パワースペクトルにA特性をかける
- -12 Y軸スケール設定
- -13 オクターブ表示
- -14 表示画面位置の入れ替え
- -15 リスト表示
- -16 3D 表示
- -17 データの保存
- -18 保存データを開く
- -19 File 表示から CH2 時間軸表示への切り替え
- -20 プロジェクトの保存と再生
- -21 起動時の条件設定

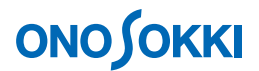

# ■ 操作手順

# **-1** 起動

システム構成にあるように各機器を接続し電源 ON 後、DS-0321 FFT 解析ソフトウェアを立ち上げます

# **-2** 新規プロジェクトを開く

① メインメニューから[表示]→[コンフィグレーション]の順にクリックし、「コンフィグレ ーション」ウィンドウを開きます。

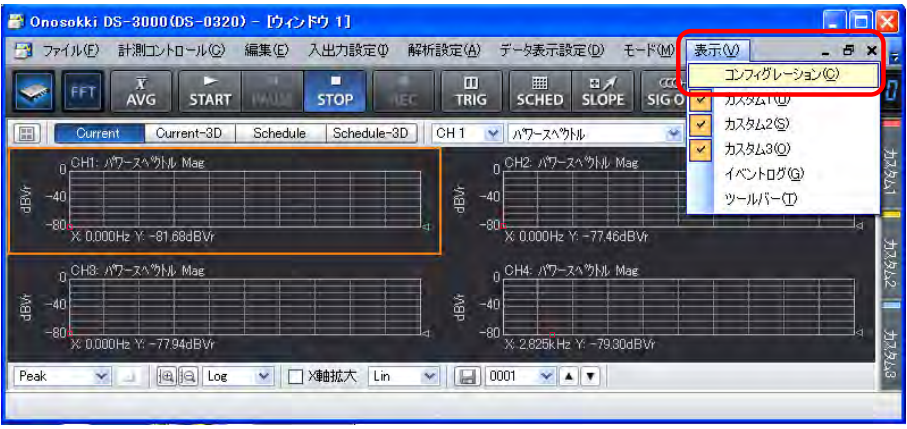

② 「コンフィグレーション」ウィンドウで、[ファイル] → [プロジェクトファイル] → [新規 プロジェクト]→ [Exec] の順にクリックします。この操作により、現在の設定が破棄され、 新規プロジェクト(初期設定)が開きます。

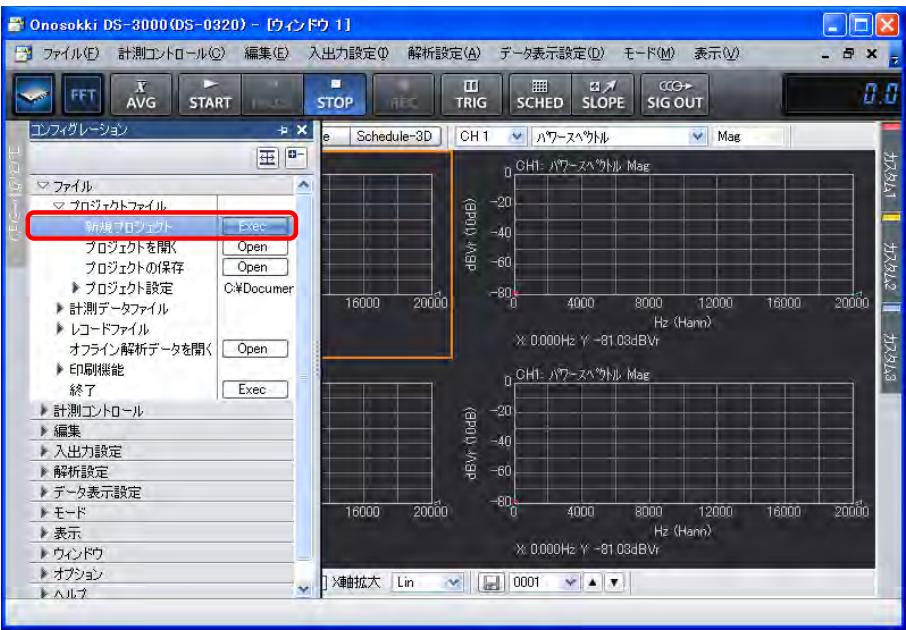

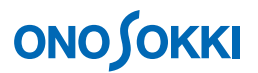

#### **-3** 表示画面数の変更

① グラフウィンドウ上部の画面数選択ツール「■1をクリックし、下図のように上下2枠を選 択します。2 画面表示となります。

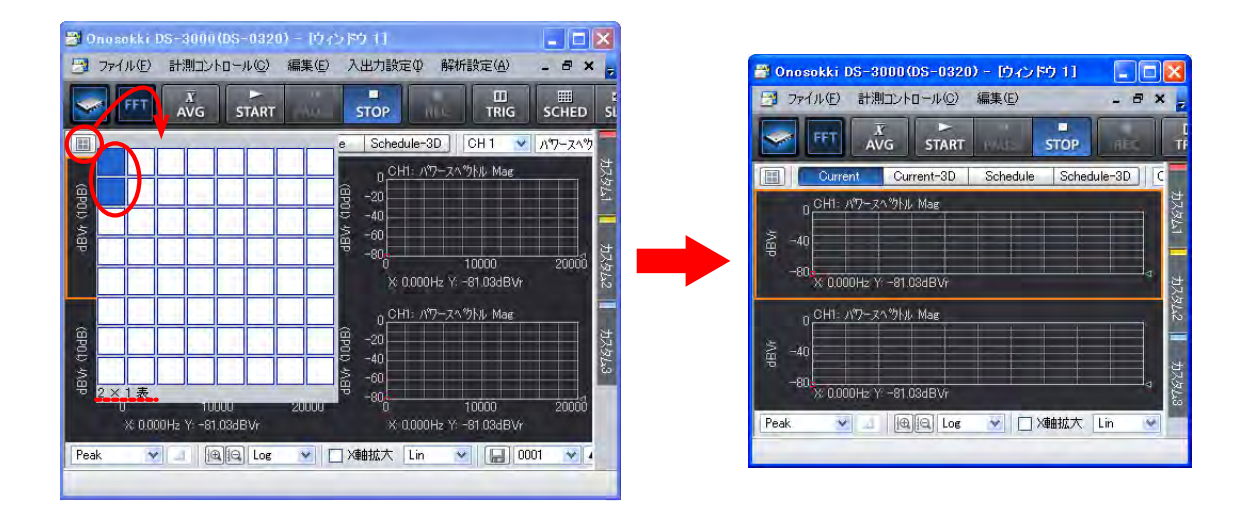

グラフ番号は、左上から右方向へ、また行を変えて順に、「Graph 1」、「Graph 2」と連番に自動 的に割り当てられます。グラフ番号は、「コンフィグレーション」ウィンドウで「データ表示 設定]→[グラフフォーマット設定]→[アクティブグラフ番号]の順にクリックすることで 確認できます。

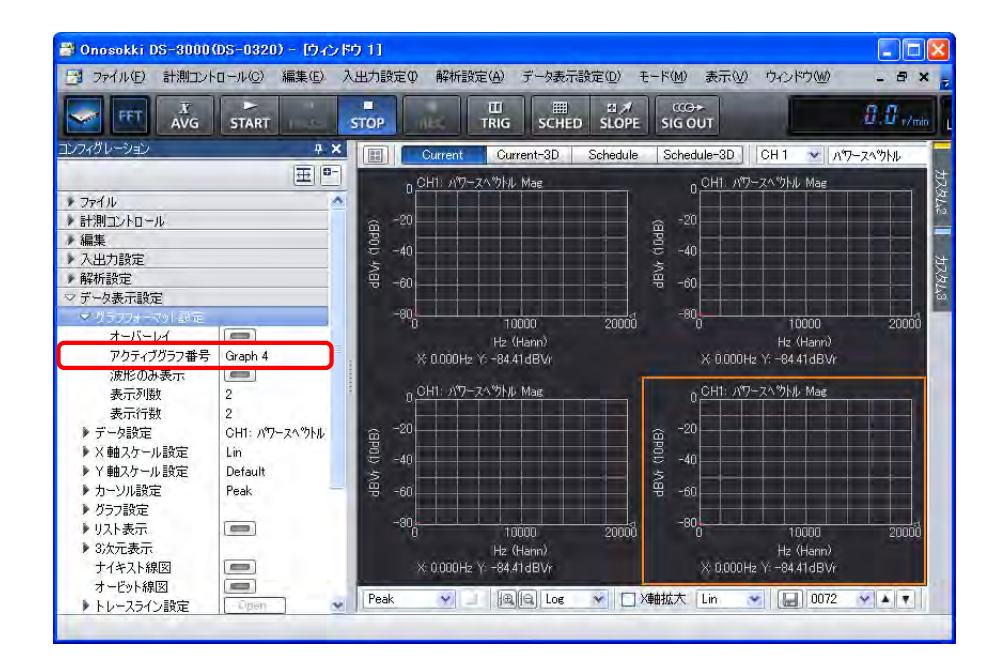

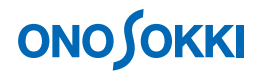

# **-4** 入力源の設定

表示画面の上グラフを「Ch2 時間軸波形」に、下グラフを「Ch2 パワースペクトル」表示にします。

- ① 上側グラフをクリックし「アクティブ」にします。グラフがオレンジ枠で囲われます。
- ② グラフウィンドウ上部の入力源選択ツールで「CH2」を選択し、その右のプルダウンメニューから 「時間軸波形」を選択します。

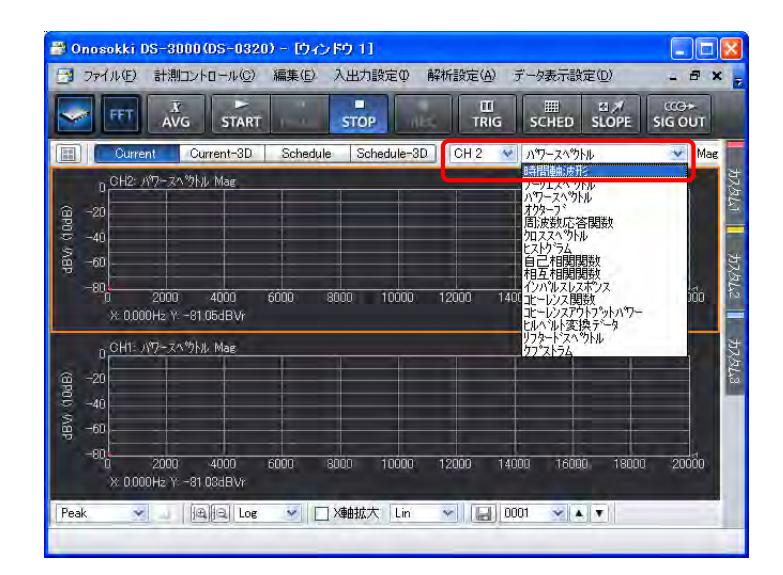

③ 同様の操作で下側グラフをクリックし、入力源を「CH2」に、表示波形を「パワースペクトル」 に設定します。

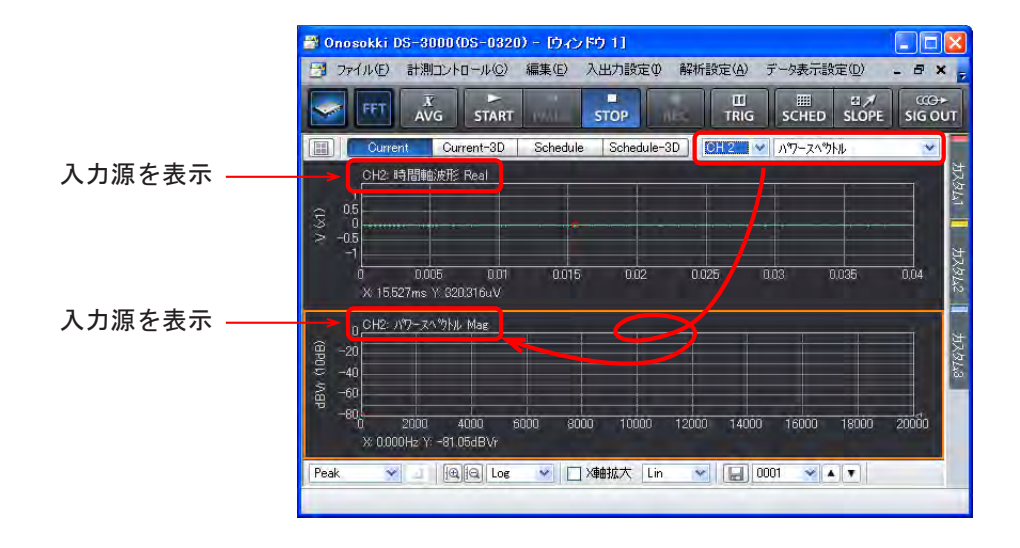

- グラフをクリックするとオレンジ色の枠で囲われ、このグラフが「アクティブ」であることを示します。
- 「コンフィグレーション」ウィンドウでの各種設定は、「アクティブ」画面に反映されます。但し、例え ば周波数レンジや電圧レンジなど全 CH に関する測定項目は除きます。
- 「STOP」状態でないと、操作できない項目があります。例えば、平均処理回数は平均化測定中では文字 が薄くなって表示され、設定変更できません。

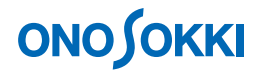

### **-5** 測定の開始・停止

① メインツールバー内の「START」、「STOP」ボタンで測定開始/停止します。表示波形が小さ い場合、電圧レンジの調整(手順-7 を参照)が必要です。下図は測定された騒音波形で、上側 「Graph 1」に時間軸波形を、下側「Graph 2」にそのパワースペクトルを表示しています。

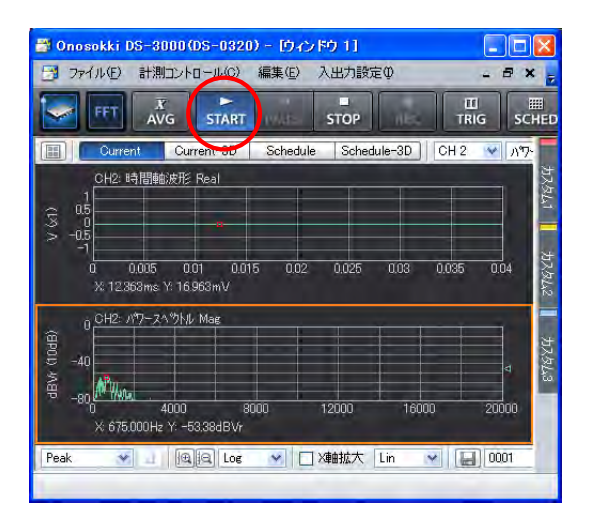

#### **-6** 単位校正

「START」状熊で、Y軸の読みが騒音計の音圧レベル(dB)で直読できるように単位校正します。

- ① 騒音計のレベルレンジを測定対象の音圧レベルに適したレンジに設定します。
- ② 騒音計の「CAL」ボタンを押し、校正信号を出力します。騒音計より校正信号が出力されます。
- 3 「コンフィグレーション」ウィンドウで、「入出力設定]→「単位校正]→ [ Open ] の順に クリックします。「校正設定」ダイアログボックスが開きます。
- ④ 「校正設定」ダイアログボックスの「CH2」の「EU」にチェックを入れ、[単位名]選択リス トから Pa を選びます。単位名をキーインすることも出来ます。[単位名] キーインボタンをク リックし「文字列入力」ウィンドウを開き、単位名をキーインし「OK」ボタンをクリックし ます。dB 基準値を 2E-5 に設定します。20 μPa が 0 dB になります。なお、レベル値表示を"dBPar" ではなく、"dB"だけにする場合は、単位名には何も登録せず、空欄にして下さい。

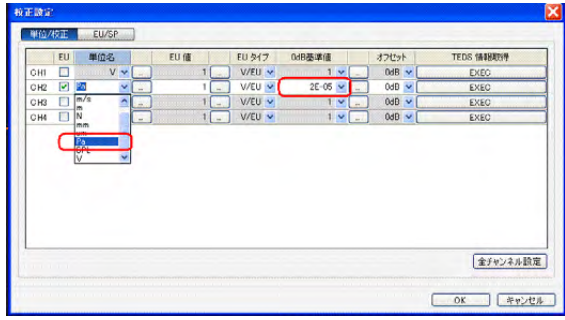

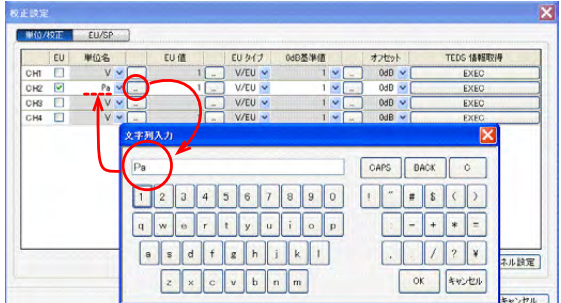

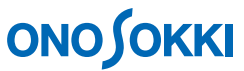

⑤ 「校正設定」ダイアログボックスで「EU/SP」タブをクリックします。「EU/SP」の校正設定ダイア ログボックスが開きます。

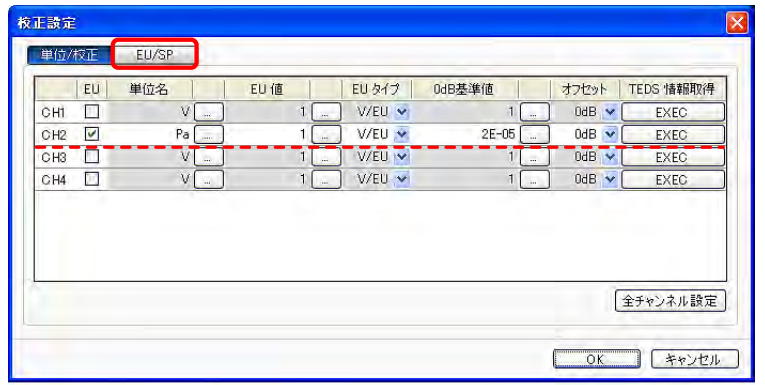

⑥ 「EU/SP」の校正設定ダイアログボックスでカーソルを[Overall]の位置へあわせます。 オーバーオールの位置近くの画面内をクリックすると赤線が表示されます。キーボードの 左右矢印キーでカーソルを移動させて合わせます。この時、画面下に[X:Overall]と表 示されます。

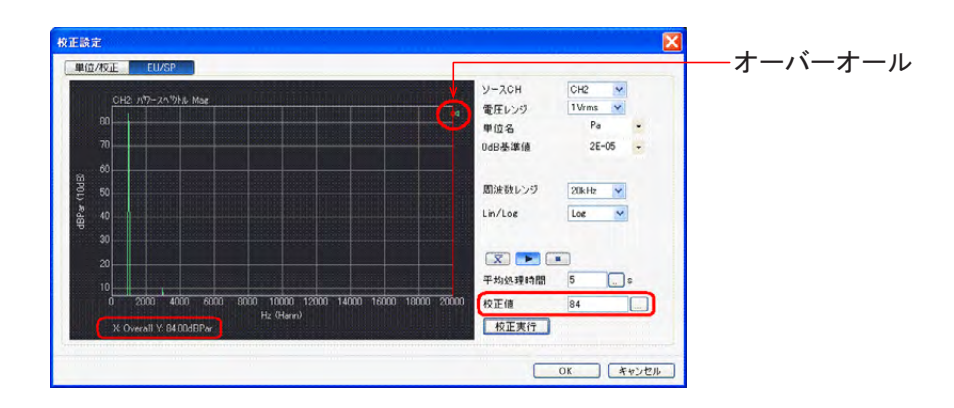

⑦ 「EU/SP」の校正設定ダイアログボックス右の[校正値]に校正値を設定します。校正値は、 上記操作②で騒音計に表示された値です(上図の例では 84 dB Pa)。なお、音響校正器を使う 場合は、騒音計のマイク部に音響校正器を取り付けて校正信号を測定しますが、音響校正器付 属の検査票の基準音圧値と騒音計で表示された値が一致することを確認後、基準音圧値例えば 124dB などを校正値として設定します。なお、圧力の単位"Pa"を表示させない場合は、単位 名を空白にしてください。

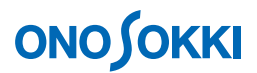

⑧ 「EU/SP」の校正設定ダイアログボックス右下の[EU 値設定]ボタンをクリックします。 [X:Overall][Y:84.00 dBPar]と表示されることで、校正が実行されたことを確認下く ださい。

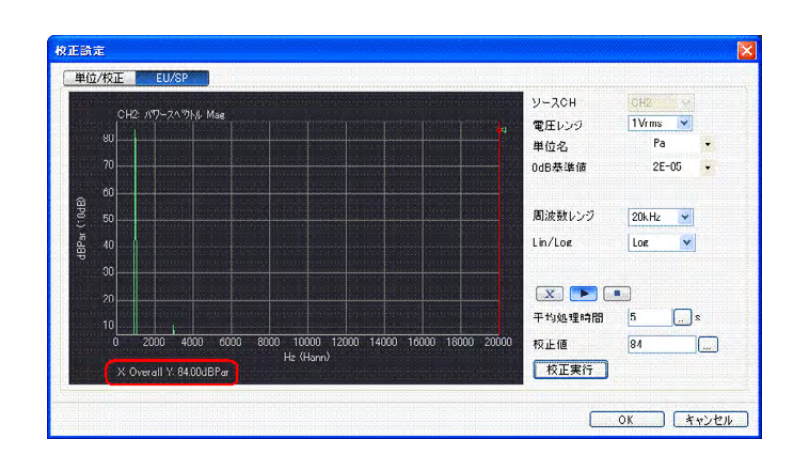

- ⑨ 「EU/SP」の校正設定ダイアログボックス右下の OK ボタンをクリックし測定画面に戻ります。
- **10 再度「コンフィグレーション」ウィンドウで、[入出力設定]→[単位校正]→[ open]** の 順にクリックし「校正設定」ダイアログを開くと下図の様に EU 値が自動的に入力されている ことが確認できます。

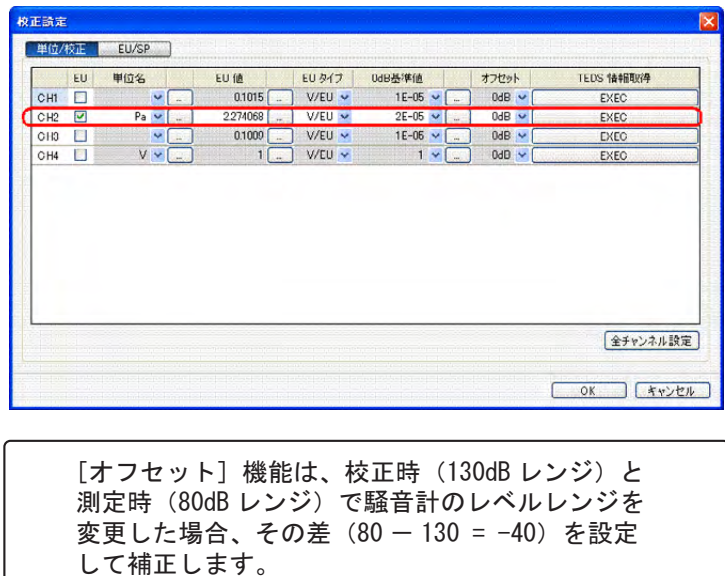

また次図の様に、測定画面でも校正信号を分析した波形が測定されていますので、パワースペ クトルピークの値が「約 84 dBPar」となっていることで確認できます(正しくはカーソルを Overall 位置に合わせて 84dB)。なお、「Par」の"r"は実効値を意味します。

# **ONOSOKKI**

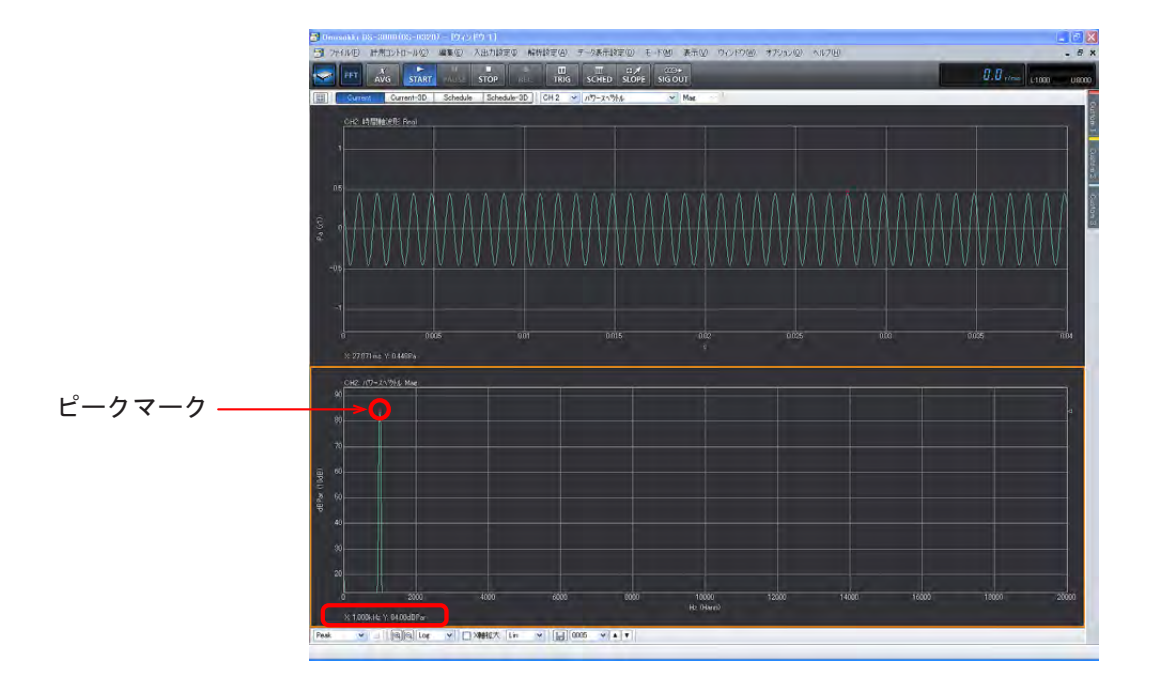

⑪ 上記操作②で音響校正器を使って校正する場合、騒音計のマイク部に音響校正器を挿入し、 音響校正器の基準音圧を測定しますが、校正時と測定時で騒音計のレベルレンジを変更す ることが多々あります。例えば音響校正器の基準音圧が 124dB、この基準音を騒音計で測 定する時のレンジが 130dB、実際対象音を測定する時の騒音計のレンジを 80dB で使用する 場合その差「80-130dB = -50」をオフセット機能に設定することで、騒音計のレンジ変更 した差分を補正することが出来ます。この時、操作⑦の校正値は「124dB」に、操作⑩の[オ フセット]は「-50dB」と設定します。

# **-7** 電圧レンジの設定

入力信号に適した電圧レンジに調整します。入力信号がレンジオーバーすると「CH2]信号ランプ が赤色に変わりますのでレンジオーバーしない様に電圧レンジを変更してください。

① 「コンフィグレーション」ウィンドウで、[入出力設定]→[入力設定]→[電圧レンジ設定] の順にクリックし、「CH2」の「▲]「▼]ボタンで入力信号に適した電圧レンジに調整します。

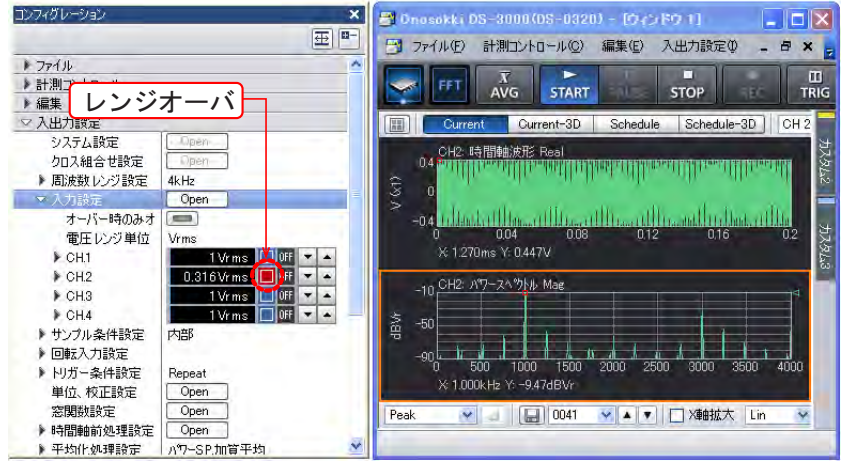

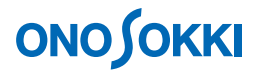

#### **-8** 周波数レンジの設定

表示されたパワースペクトル波形を見ながら、分析に適した周波数レンジに設定します。

① 「コンフィグレーション」ウィンドウで、[入出力設定]→[周波数レンジ設定]の順にクリ ックし、表示されたプルダウンリストから分析したい周波数レンジを選択します。下図では周 波数レンジとして [4 kHz] を設定しています。

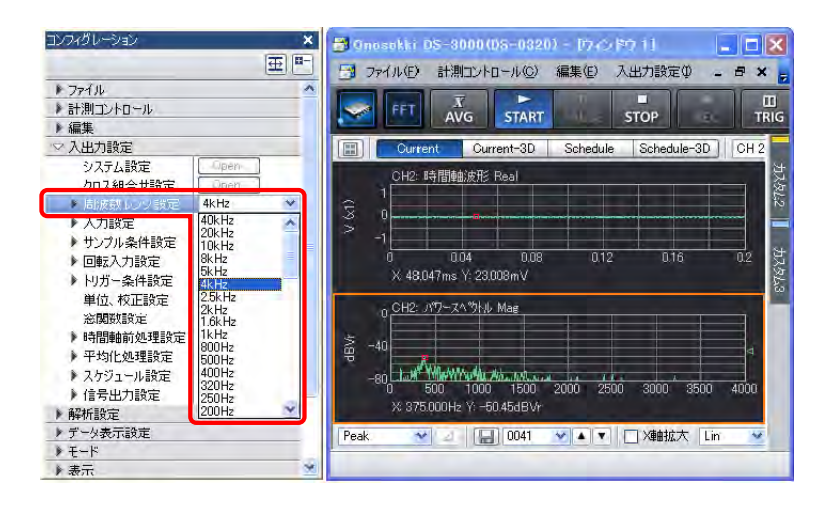

#### **-9** パワースペクトルの平均化

パワースペクトルの平均化を行うことで、信号が持っている特徴がより明確になります。

① 「コンフィグレーション」ウィンドウで、[入出力設定]→[平均化処理設定]→[パワーSP. 加算平均]の順にクリックします。

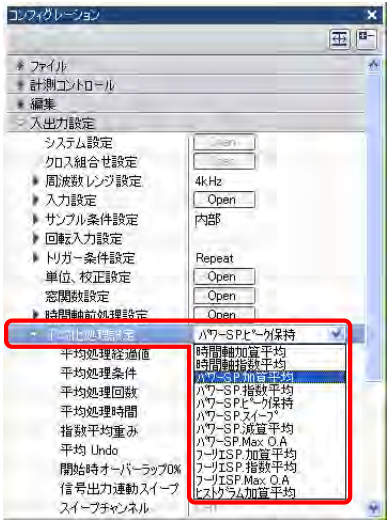

② その下の[平均処理条件]→[回数]または[時間]を設定します。ここでは[時間]を設定 しています。

# **ONO SOKKI**

③ 平均化処理条件が[回数]の場合は[平均処理回数]を、[時間]の場合は[平均処理時間] を設定します。[平均処理時間]右のキーインボタンをクリックし、表示される「数値入力」 ウィンドウで平均処理時間を設定します。ここでは平均処理時間として「5 s」に設定しています。

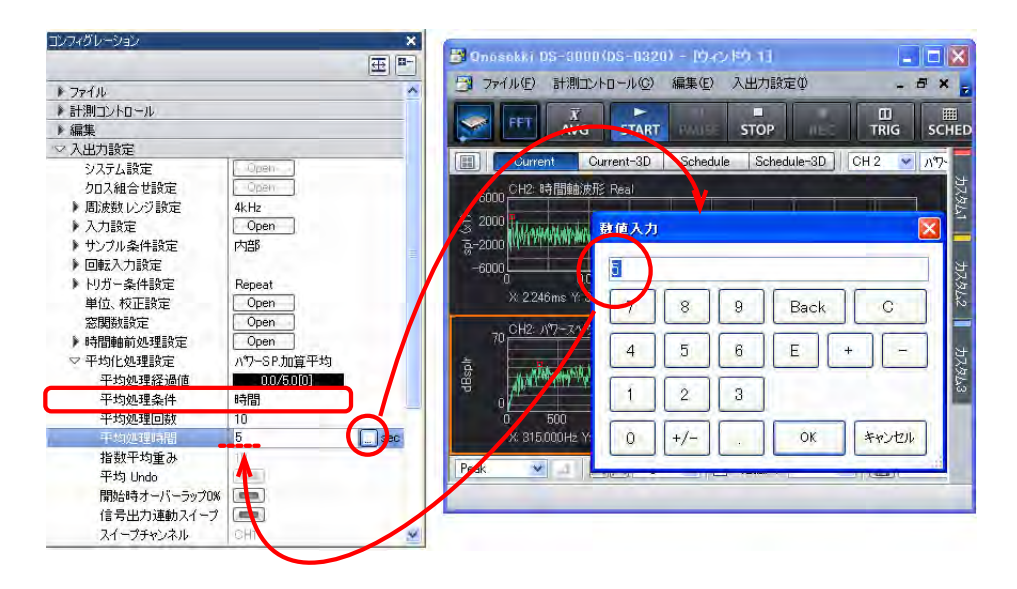

- ④ メインツールバーの「AVG」ボタンをクリックします。ON になるとボタンが青枠表示に変わ ります。
- ⑤ メインツールバーの「START」ボタンをクリックします。いままでの平均結果をリセットし平 均化測定を開始します。設定した「平均化処理設定時間]に達すると自動的に「STOP」ボタ ンが ON になり測定停止します。平均化処理中に「STOP」ボタンを ON にすると、その時点で 平均化を終了し、それまでの平均結果を表示します。平均化処理を優先するため、表示は間欠 的な更新となります。「PAUSE」ボタンを押すと一時停止し、再度「PAUSE」ボタンを押すと 平均化を継続して行います。

下図は平均化の経過表示を示します。 5.0/5.0 [187] は 5 s 間の平均化回数が 187 回を意味します。

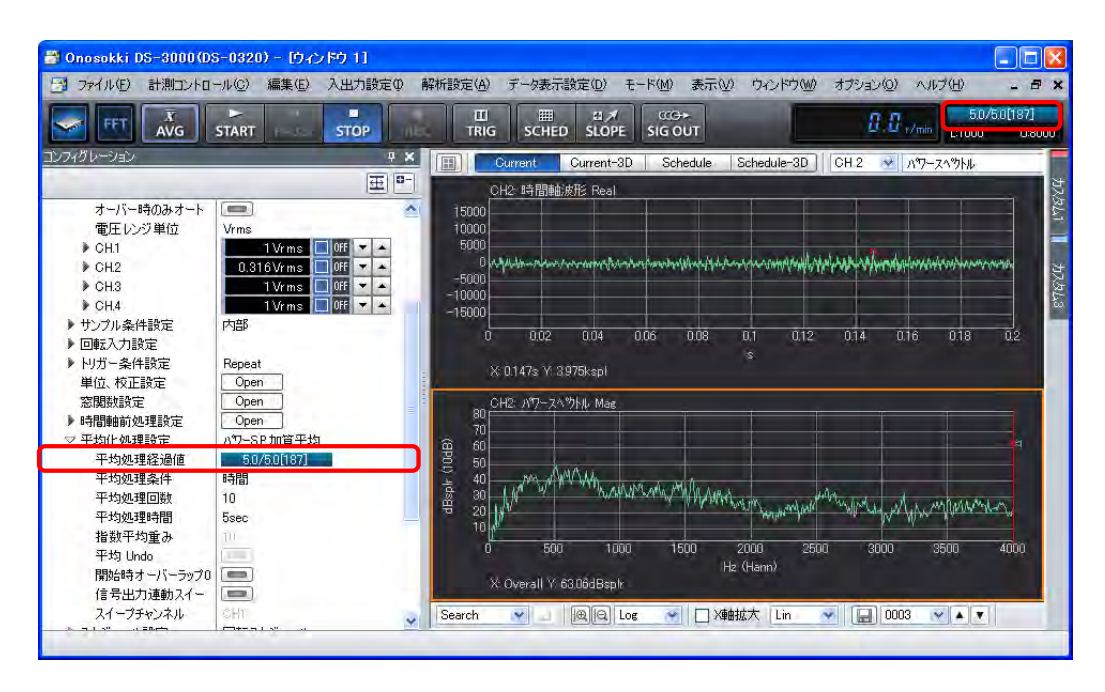

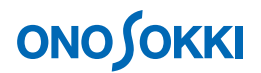

## **-10** カーソル操作と値の読取り

任意の位置の X 軸・Y 軸値を読むにはカーソルツールを使用します。

① グラフウィンドウ下部のカーソル設定ツールで[Search]に設定します。または「コンフィグ レーション」ウィンドウで[データ表示設定]→[カーソル設定]→[Search]の順にクリック します。アクティブ画面内にカーソル(赤色の縦線)が表示されます。 カーソルをグラフ内の任意の位置へ移動するには、グラフ内の希望の位置でクリックします。 キーボードの左右矢印キーを使用して微調整できます。カーソル位置の X 軸・Y 軸値はグラフ 下部に「X:360Hz、Y:43.96dBsplr」のように表示されます。

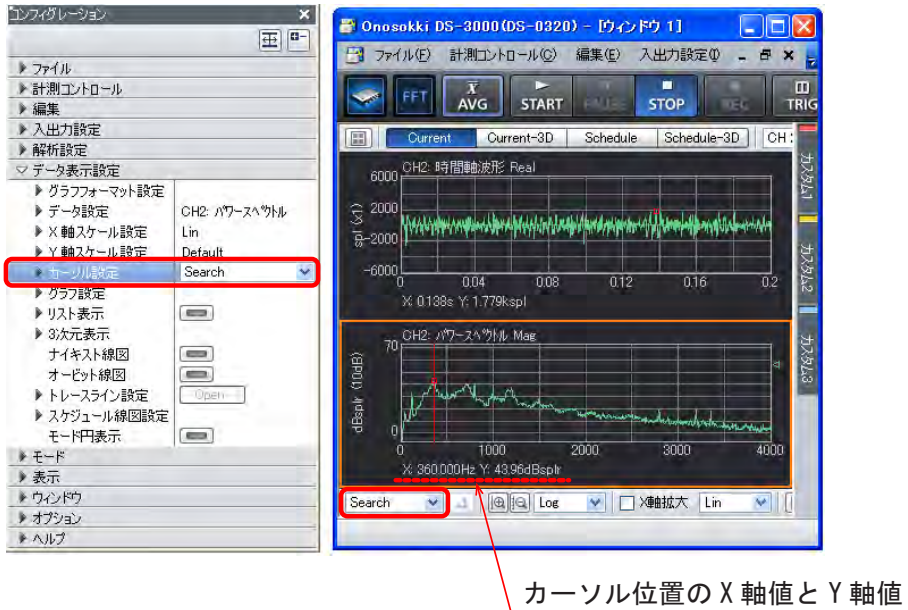

# **ONO JOKKI**

# **-11** パワースペクトルに **A** 特性をかける

① 「コンフィグレーション」ウィンドウで、[解析設定]→[周波数重み付け]の順にクリック し、プルダウンメニューから [A Weight] を選択します。設定 [Z (Flat)] に戻すとフラット 特性の表示に戻ります。なお、初期設定は [Z (Flat)] が選択されています。

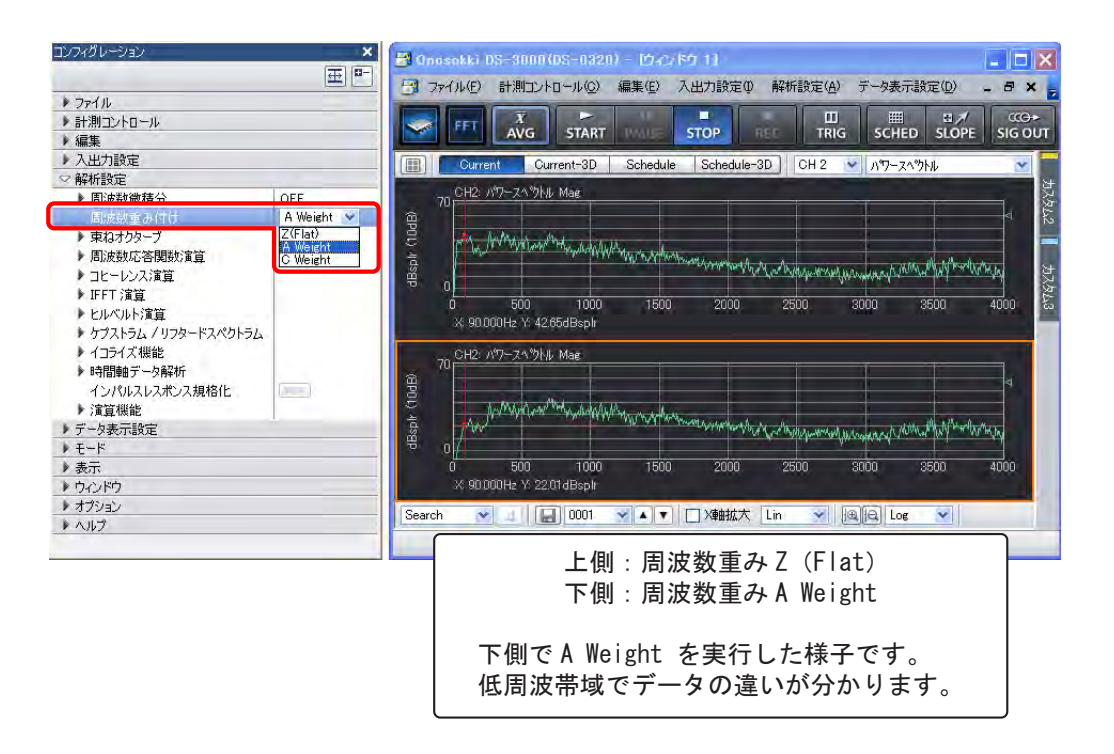

# <備考>

- 騒音計でA特性を掛けたAC出力を使うと、上記操作①でAWeight をONにするとAWeight が2重に掛かったパワ ースペクトル表示になりますので注意ください。
- DS-0321 の入力信号取り込み時に A 特性フィルタを掛けることが出来ます。この場合も上記と同じです。また後でZ (FLAT)特性のパワースペクトル表示にすることも出来ません。次図のように、「コンフィグレーション」ウィンド ウで[入出力設定]→[入力設定]→[Ch2]→[アナログフィルタ]で[A weight]を選択します。

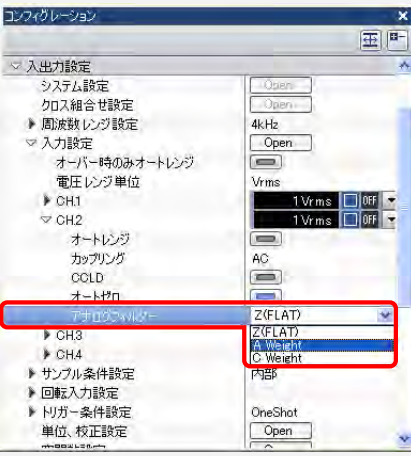

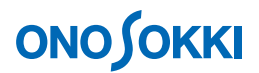

### **-12 Y** 軸スケール設定

表示されたパワースペクトル波形を見ながら、Y 軸スケールを設定します。

(1) グラフウィンドウ下部の拡大・縮小ボタン「 圖图 ] をクリックすると「アクティブ画面」の スケールを変更できます。

| ■ Onosokki DS-3000(DS-0320) - [ウ心的1]<br>$\blacksquare$ $\blacksquare$                                                                             | $\left\  \rule{0pt}{10pt} \right\ $ $\left\  \rule{0pt}{10pt} \right\ $ $\times$ $\left\  \rule{0pt}{10pt} \right\ $<br>2008 Onesokki DS-3000 (DS-0320) - [ウィンドウ 1]                                                                   |
|----------------------------------------------------------------------------------------------------|----------------------------------------------------------------------------------------------------|
| 77/1(E)<br>計測コントロール(C)<br>入出力設定10<br>解析設定(A)<br>編集(E)<br>$ \Box$<br>$\mathbf{x}$                                                                  | 計測コントロール(C)<br>ファイル(F)<br>入出力設定10<br><b>EN</b><br>編集(E)<br>解析設定(A)<br>$ -$<br>$X_{\pm}$                                                                                                    |
| 围<br>H<br>图屏<br>$\overline{X}$<br>AVG<br>FF.<br><b>SCHED</b><br><b>SLOPE</b><br><b>START</b><br><b>STOP</b><br><b>TRIG</b><br><b>U.S.</b>         | 冒<br>H<br>圖<br>$\overline{X}$<br>AVG<br>图点<br><b>SCHED</b><br><b>SLOPE</b><br><b>START</b><br><b>TRIG</b><br><b>STOP</b><br><b>REC</b>                                                                                                |
| Schedule-3D<br>CH <sub>2</sub><br>Current-3D<br>Schedule<br>時間軸波形<br>Current<br>$\checkmark$                                                      | Schedule-3D<br>CH <sub>2</sub><br>眲<br>Current-3D<br>Schedule<br>▼ 時間軸波形<br>Current                                                                                                    |
| 60000 CH2: 時間軸波形 Real                                                                                                    | 300 CH2: 時間軸波形 Real<br>$\hat{R}$<br>N BANANG AMP AND ANG PANGHORING NAN ANG PANGHORI                                                                                                    |
| $-60000$<br>012<br>0.2<br>0.02<br>0.08<br>0.16<br>018<br>0.04<br>0.06<br>0.14<br>01<br>X: 28 809ms Y: 135 804spl                                  | 횼<br>$-300$<br>0.04<br>0.18<br>0.02<br>0.08<br>0.12<br>0.06<br>0.14<br>0.16<br>0.2<br>n <sub>1</sub><br>77.5<br>X 0.106s Y: -16.926spl                                                                                                |
| 70 CH2: パワースへウトル Mag                                                                                                    | 拡大<br>CH2: パワースへツトル Mag<br>60                                                                                                    |
| $d$ Bsplr<br>Way Massive Month of Change of Hotel Ave.<br>2500<br>3000<br>3500<br>4000<br>1000<br>1500<br>2000<br>500<br>X 1.475kHz Y: 7.45dBspir | $\frac{1}{8}$<br>mpment of modern property was property that and considered and considered and property and property the construction<br>m<br>500<br>1500<br>1000<br>2000<br>2500<br>3000<br>3500<br>4000<br>X Overall Y: 35,08dBsplr |
| Search<br>VAV<br>Lin<br>×                                                                                                    | $\mathbf{v}$ $\mathbf{v}$<br>$\vee$<br>Search<br>$\mathcal{P}_\mathrm{c}$<br>a                                                                                                    |
| <b>B</b> le Los<br>$\mathbf{v}$<br>H<br>0001<br>门滩拡大                                                                                              | <b>B</b> le Los<br>H<br> 0001<br>门难拡大 Lin                                                                                                    |

右図は左図の上下グラフを順にアクティブ画面に切り替え、拡大表示した様子を示します。

また、「コンフィグレーション」ウィンドウで「データ表示設定]→[Y 軸スケール設定]を クリックし、[Default] / [Auto] / [Manual] のいずれかを選択することでも Y 軸スケール を変更することが出来ます。

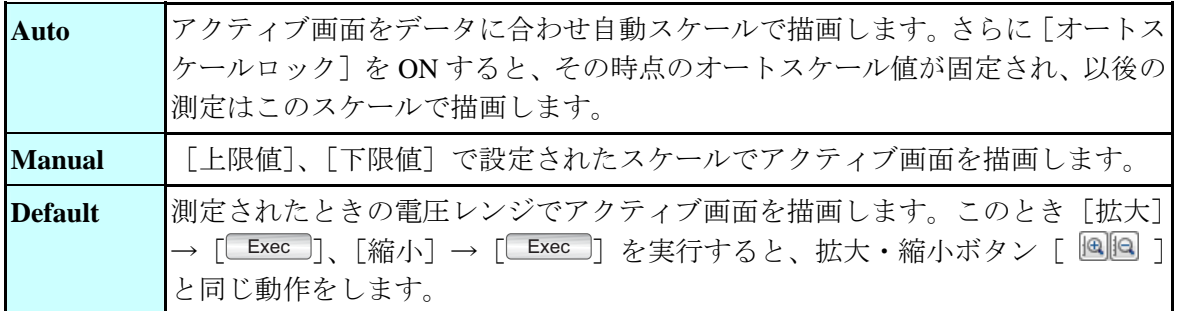

下図はパワースペクトルで[Y 軸スケール設定]→[Auto]を実行したデータです。

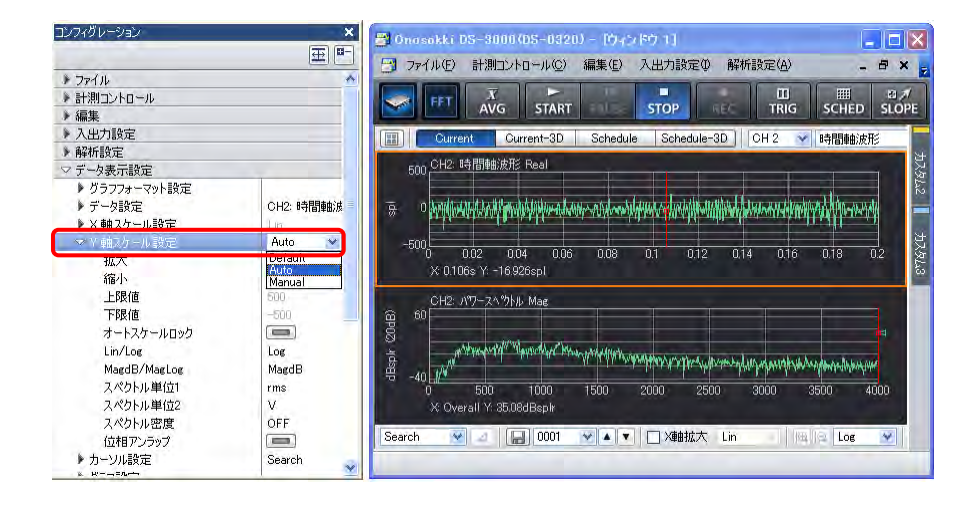

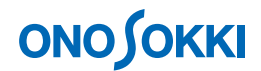

# **-13** オクターブ表示

パワースペクトルを 1/1、1/3 オクターブに束ねオクターブ表示にします。

- ① オクターブ表示したいグラフをクリックし、アクティブにします。
- ② グラフウィンドウ上部の入力源で「CH2」を、表示波形のプルダウンメニューで「オクターブ」 を、またその右のプルダウンメニューでオクターブのタイプ[1/1 Oct]、[1/3 Oct]を設定します。 下図は 1/3 オクターブの実行結果を表示しています。

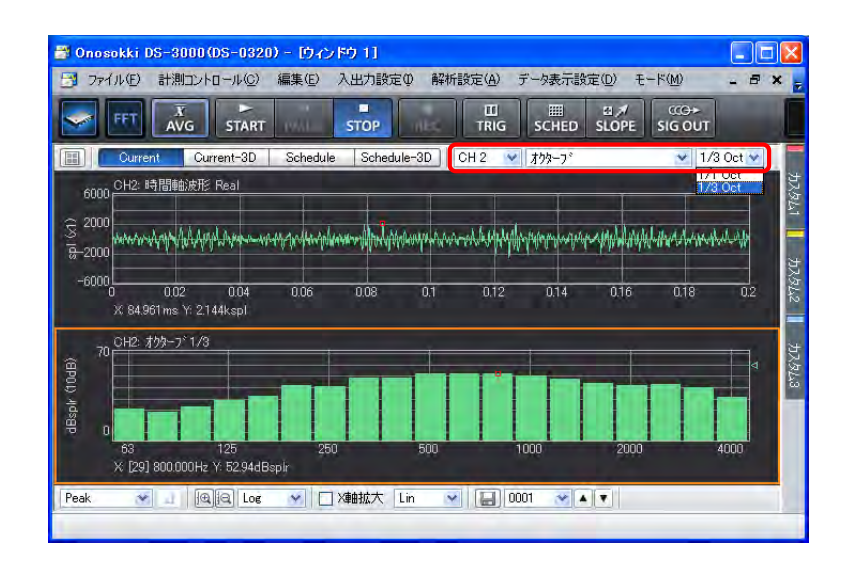

## **-14** 表示画面位置の入れ替え

表示された「Graph」の順番は入れ替えることが出来ます。

- ① 移動したいグラフ画面をクリックし、アクティブにします。
- ② アクティブグラフを移動先までドラッグします。 下図は 1/3 オクターブを下段から上段へ移動した様子を示します。

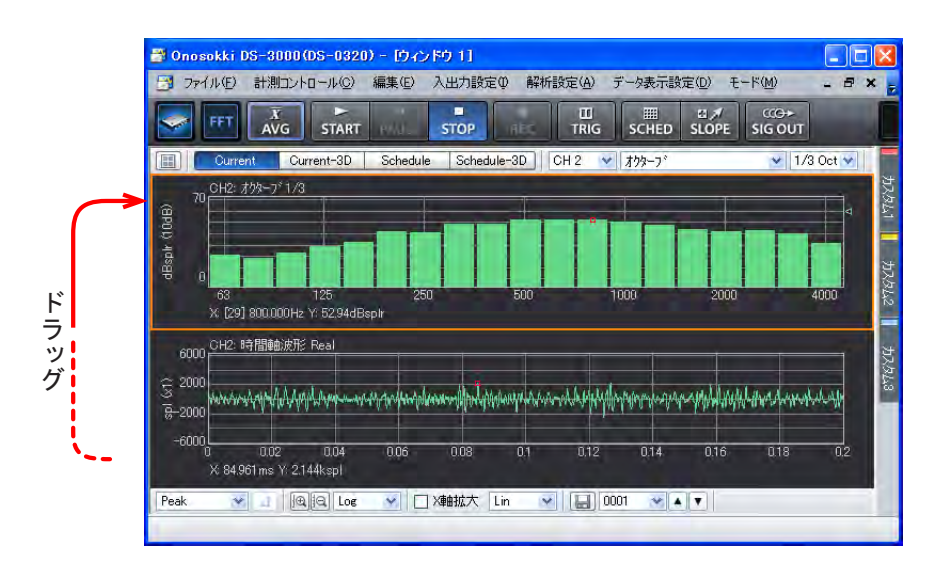

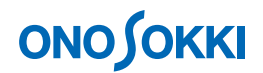

### **-15** リスト表示

#### **15-1 Peak** リスト表示

- ① リスト表示したいグラフをクリックし、アクティブにします。
- ② 「コンフィグレーション」ウィンドウで、[データ表示設定]→[リスト表示]の順にクリックし、 その右側の ■■■ ボタンをクリックします。ボタンが ■■■ に変わり [リスト表示] が有効 になります。
- ③ [リスト表示の種類]の右側のプルダウンメニューから[Peak]を選択します。「Peak リスト表示」 が設定されます。「Peak リスト表示」では、自動で"Peak"を検索しリスト表示します。なお、こ こでは「リスト表示のレイアウト]→「グラフとリスト]、「リスト表示数]→ [10 本] に設定し ています。
- **④** [Y データソート]→[ ̄Exec ] をクリックします。クリックする毎に、Y 軸値の大きい 順、小さい順にデータをソート(並べ替え)します。
- **⑤** [ピークリスト]→[しきい値]をクリックし、その右側のボタンをクリックして ON ( □□) にします。さらに、[閾値レベル] → [40%] と設定します。この設定により、画面幅を 100% として、40%以上のピークをリストアップします。そのため設定された閾値ラベルより小さい 値のピークは削除され、リスト数が少なくなります。

下図に Peak リストの実行結果を表示します。

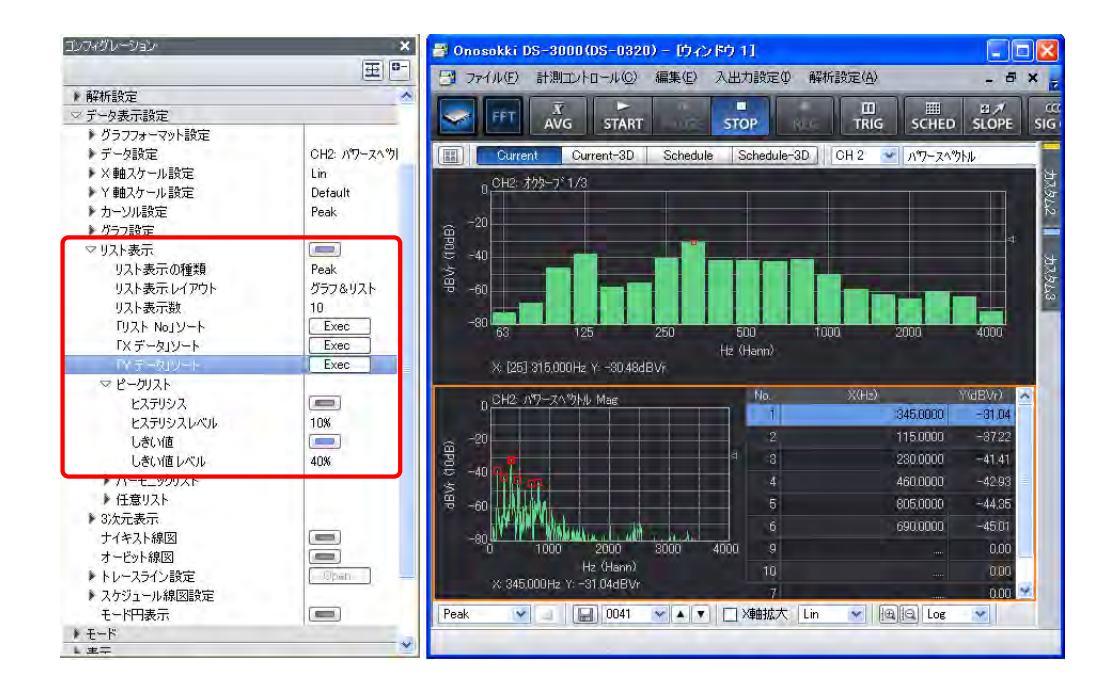

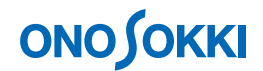

#### **15-2** 任意位置リスト表示

- ① リスト表示したいグラフをクリックし、アクティブにします。
- ② 「コンフィグレーション」ウィンドウで、[データ表示設定]→[リスト表示]の順にクリッ クし、その右側の ■■■ ボタンをクリックします。ボタンが ■■■ に変わり [リスト表 示]が有効になります。
- ③ [リスト表示の種類]の右側のプルダウンメニューから[Arbitrary]を選択します。「任意位置 リスト表示」が設定されます。「任意位置リスト表示」では、カーソル位置の値をリストに登 録します。
- ④ 右側の表で[リスト No1]をクリックしアクティブにします。
- ⑤ グラフウィンドウ下部ツールで[Search]に設定変更します。
- ⑥ カーソルをリストアップしたい位置に合わせます。
- $\textcircled{7}$  「コンフィグレーション」ウィンドウで、[リスト表示]→ [任意リスト] → [設定] → 「 $\text{[Exec]}$  | を実行します。右側の[リスト No.1]に登録されます。
- ⑧ 同様に[リスト No.2]のリスト設定をします。

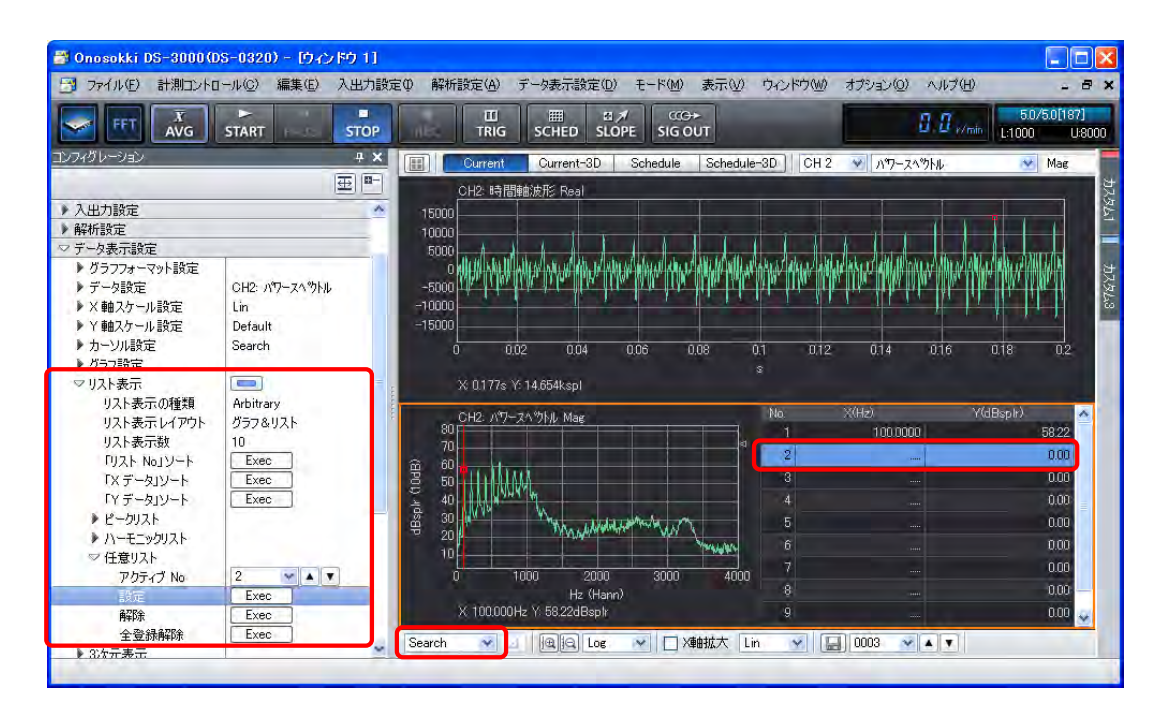

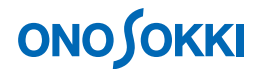

#### **-16 3D** 表示

- ① グラフウィンドウ上部の「Current-3D」ボタンをクリックし、3D 表示画面に切り替えます。
- ② グラフウィンドウ上部の入力源選択ツールで「CH2」を選択し、その右のプルダウンメニューから 「オクターブ」を、またその右のプルダウンメニューでオクターブのタイプ[1/1 Oct]、[1/3 Oct] を選択します。
- ③ メインツールバー内の「AVG」ボタンをクリックし、OFF にします(ボタンの青色枠が消えます)。 「AVG」ボタンを ON のまま測定を「START」すると、平均化終了するごとに平均化された データを 3D 描画します。
- ④ メインツールバー内の「START」ボタンを押します。データの大きさに応じたカラーで 3D 表 示されます。「STOP」ボタンで表示を停止します。
- ⑤ 3D のグラフエリア内をクリックすると、赤色十字線が表示され、上部及び左側面に赤線部分 の断面データが表示されます。
- ⑥ グラフウィンドウ下部のツールでカーソル設定を「Search」に設定します。上部及び左側面グ ラフで注目周波数をクリックするとカーソルが移動するとともに赤色十字線も移動します。

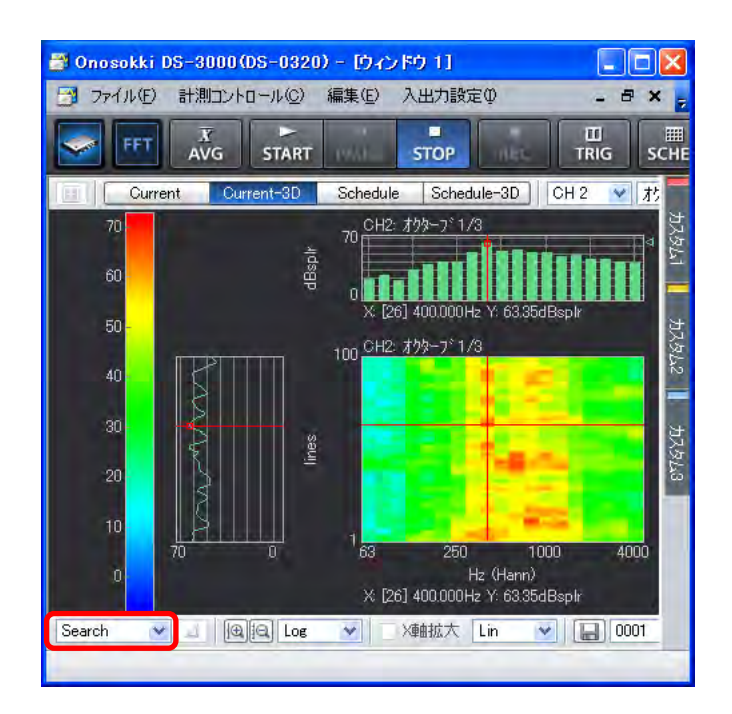

⑦ 3D グラフエリア内で右クリックし、ポップアップされたメニューから「3 次元表示」をクリック すると、コンフィグレーションウィンドウの「データ表示設定]→[3次元表示]が開きます。 ここで、[表示ライン本数]など 3D に関する各種設定が変更できます。

# **ONOSOKKI**

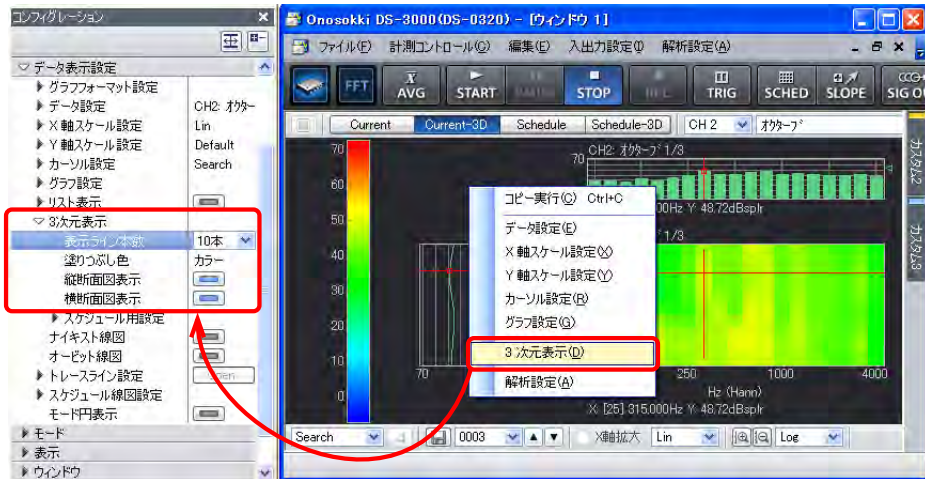

⑧ 1/3 オクターブ表示に戻るにはグラフウィンドウ上部の「Current」ボタンをクリックします。

# <備考>

「Current-3D」で「データの保存」(手順-17を参照)を実行すると、ファイル名の「No」が連番になって、下のデータか ら順に自動保存されます。また、「データの保存」の操作で、「Current-3D」表示にして一番小さいファイルの「No」を設 定し[保存データを開く]を実行すると、上にファイル番号が小さい順に3D 表示を行います(保存時と逆順の表示とな ります)。カーソル位置のファイル名が「File(File\_0034.dat)」と表示されます。

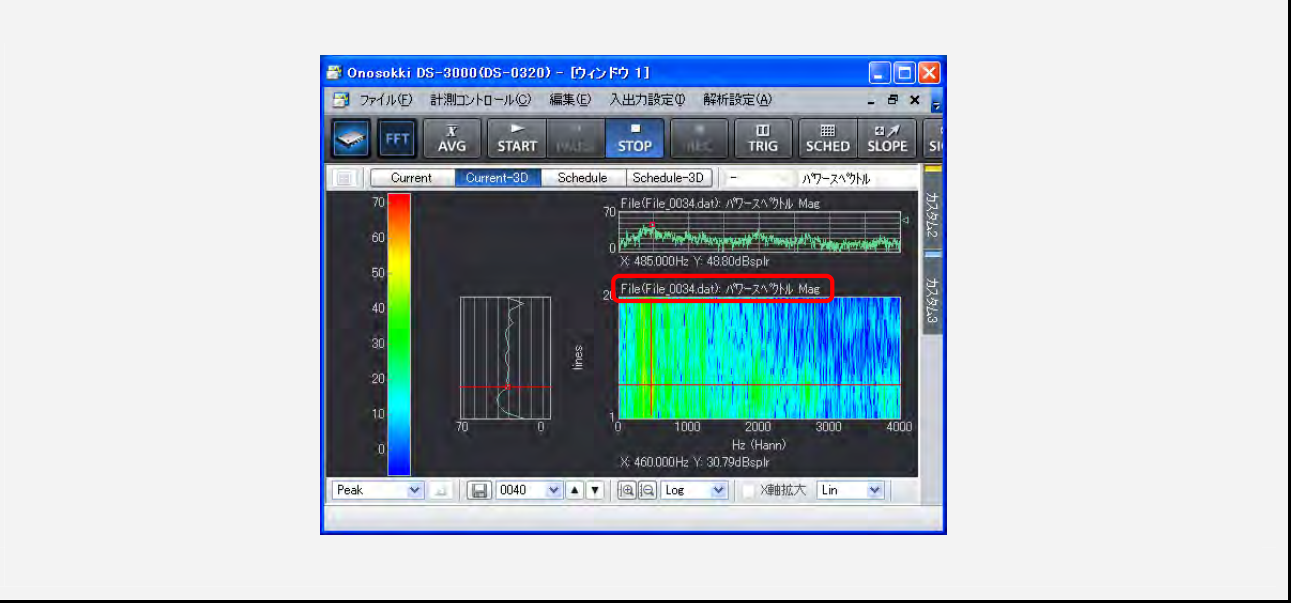

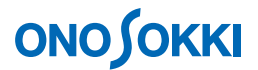

# **-17** データの保存

① 「コンフィグレーション」ウィンドウで、[ファイル]→[計測データファイル]→[データの保 存]→[ Open] の順にクリックします。「名前を付けて保存」ダイアログボックスが開きます。

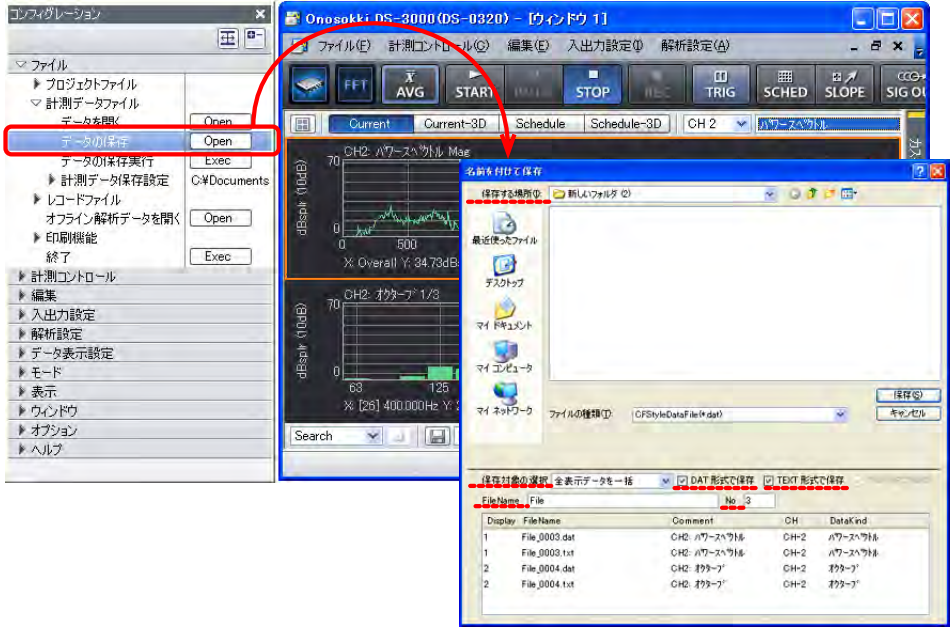

- ② 「名前を付けて保存」ダイアログボックスで、「保存する場所」及び「保存対象の選択」を設 定します。
- ③ 「保存対象の選択」を設定し、その右側の「DAT 形式で保存」と「TEXT 形式で保存」がチェ ックされていること確認します。
- ④ 「File Name」、「No.」をキーインすると、「File Name」一覧が下部に表示されます。複数のグラ フが表示されている場合、「No.」は自動的に連番が付きます。
- ⑤ 「保存」をクリックします。なお、「コンフィグレーション」ウィンドウで[ファイル]→[計 測データファイル] → [データの保存実行] → [ Exec ]] を実行すると、前回手順 ① ~ ④ で 保存された条件で「No.」が自動で繰り上がった番号の「File Name」で保存が実行されます。

## <備考>

- 「DAT 形式」は ONOSOKKI オリジナルの形式で"計測データ"を保存します。「TEXT 形式」は"表示されている データ"を保存します。「計測データ」と「表示データ」の違いに注意ください。例えば"パワースペクトル"と"束 ねオクターブ"を表示している場合、パワースペクトルは計測データなので DAT 形式と TEXT 形式で保存されます が、束ねオクターブはパワースペクトルを 2 次処理して表示したデータなので、DAT 形式ではパワースペクトルが、 TEXT 形式では束ねオクターブが保存されることになります。
- 「Current-3D」表示でデータ保存すると、表示本数分のデータが保存されます。

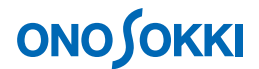

#### **-18** 保存データを開く

DAT 形式で保存されたファイルのみ開くことが出来ます。また、例外的に「TEXT 形式のパワース ペクトルと時間軸データ」を開くことができます。

- ① 再生したい画面位置をクリックしアクティブにします。保存データはこのアクティブ画面上に 表示されます。
- ② 「コンフィグレーション」ウィンドウで、「ファイル]→「計測データファイル] →[データを開く]→[ ; ]の順にクリックします。「ファイルを開く」ダイアロ グボックスが開きます。
- ③ 「ファイルを開く」ダイアログボックスで「ファイルの種類」を「\*.dat」に設定します。
- ④ 開きたいファイル名を選択します。
- ⑤ 「開く」をクリックします。選択したファイルがアクティブ画面上に再生されます。
- ⑥ 複数のファイルを開くには手順 ① ~ ⑤ を繰り返します。

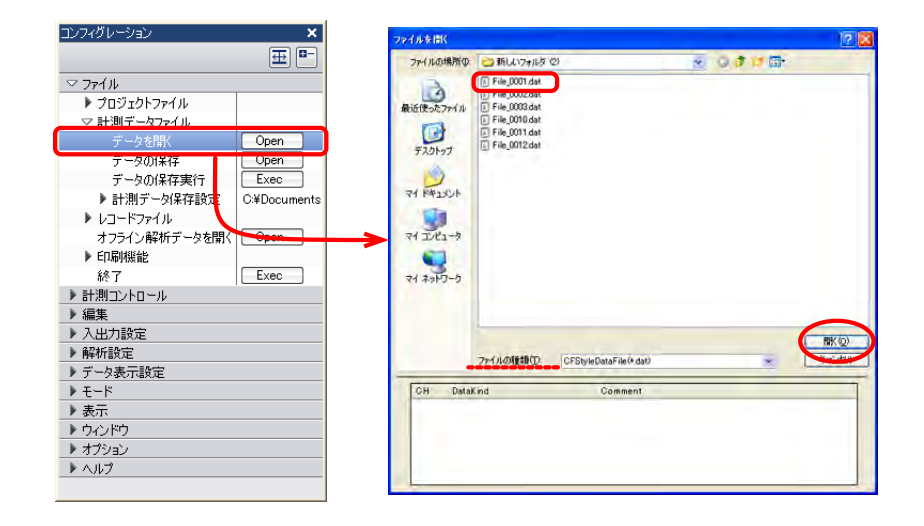

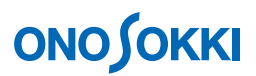

下図は、3画面表示にして、上段に保存したパワースペクトル「File (File\_0012.dat)」を再生し「入 力源」で「オクターブ」表示を選択した例です。なお、中段、下段は今測定中のデータです。

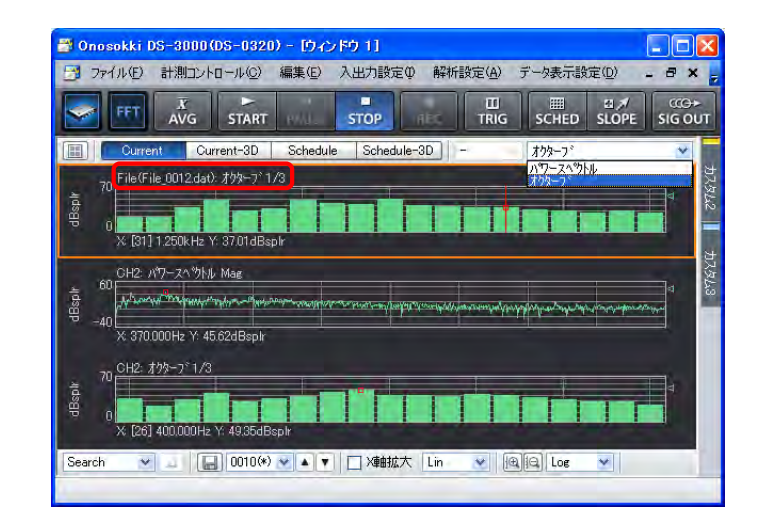

# **-19 File** 表示から **CH2** 時間軸表示への切り替え

- ① 手順-18 で開いた「File(File\_0012.dat)」グラフをクリックしアクティブにします。
- ② 「コンフィグレーション」ウィンドウで、[データ表示設定]→[データ設定]→[ターゲッ トデータ接続]→ [Exec] の順にクリックします。CH1 のデータが表示されますので、グラ フウィンドウ上部のツールで「入力源」を「CH2」に、表示波形のプルダウンメニューで「時 間軸波形」に設定します。

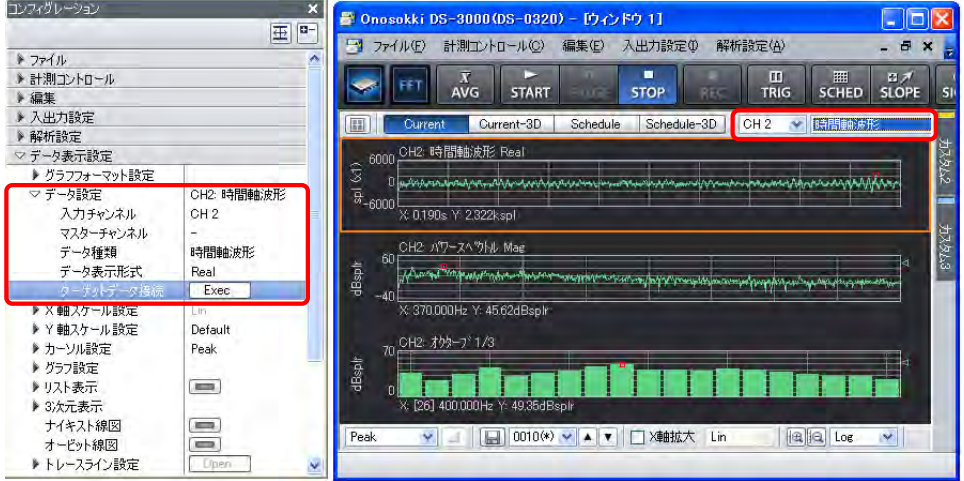

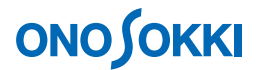

## **-20** プロジェクトの保存と再生

測定条件や単位校正設定値はプロジェクト単位で保存しておくことが出来ます。同じ設定条件で試 験したい場合は、保存されたプロジェクトを開くことで詳細な設定が不要となり、「START」ボタ ンのクリックで、直ぐ計測が開始できます。

# **20-1** プロジェクトの保存

- ① 「コンフィグレーション」ウィンドウで、[ファイル]→[プロジェクトファイル]→  $\lceil$ プロジェクトの保存 $\rceil \rightarrow \lceil$  Open  $\rceil$  の順にクリックします。「名前を付けて保存」ダイ アログボックスが開きます。
- ② 「名前を付けて保存」ダイアログボックスで、「保存する場所」、「ファイル名」を設定し「保 存」をクリックします。

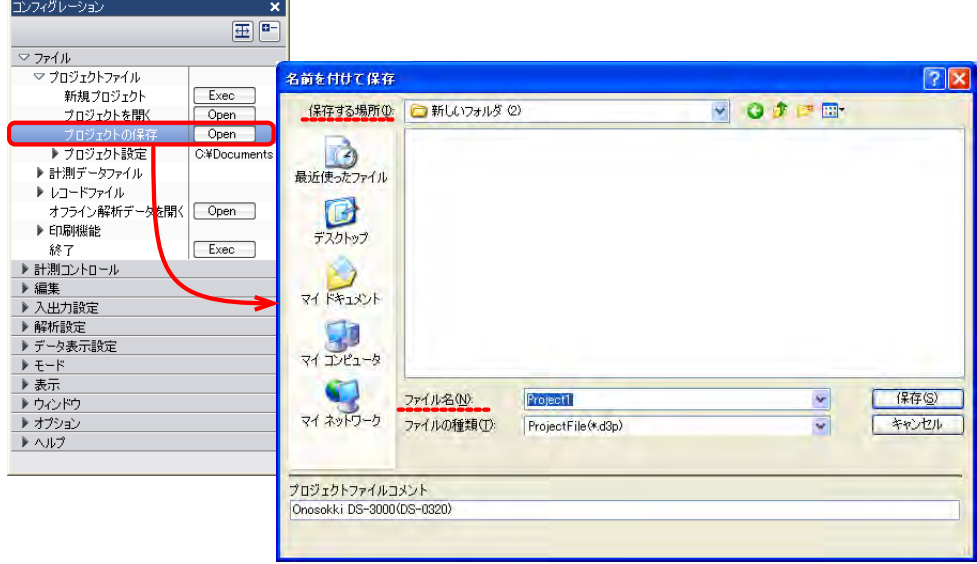

## **20-2** 保存プロジェクトを開く

① 「コンフィグレーション」ウィンドウで、[ファイル]→[プロジェクトファイル]→  $\lceil$ プロジェクトを開く $\rceil \rightarrow \lceil$  Open  $\rceil$  の順にクリックします。「ファイルを開く」ダイア ログボックスが開きます。

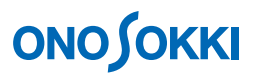

② 「ファイルを開く」ダイアログボックスで、「ファイルの保存場所」、「ファイル名」を選択し、 「開く」をクリックします。

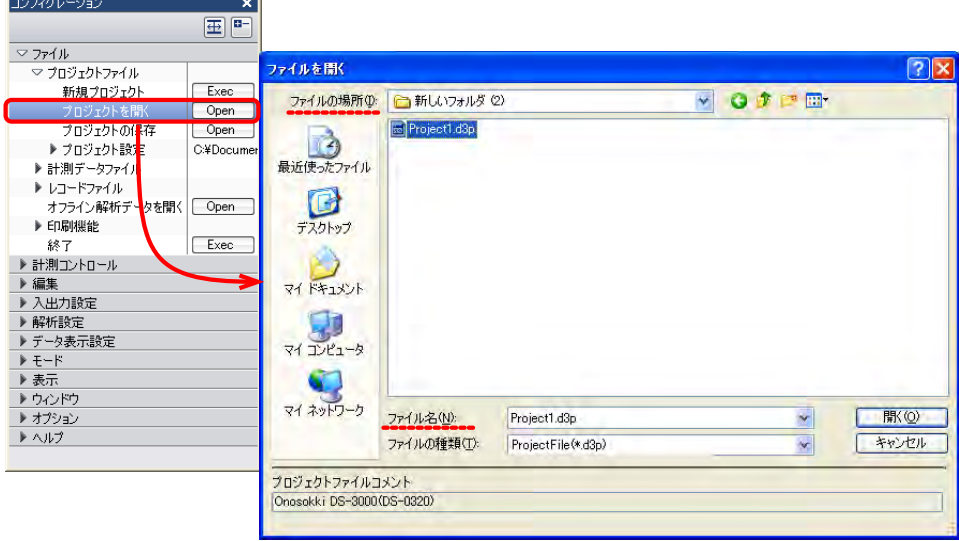

③ 次のメッセージが表示されますので、「OK」を実行すると、保存したときの設定条件でプロジ ェクトを開きます。「START」ボタンで測定が開始できます。

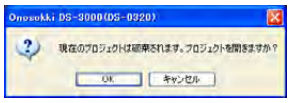

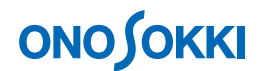

#### **-21** 起動時の条件設定

起動するときに、"保存されたプロジェクトを指定して開く"などの条件設定ができます。

#### **21-1** 終了時の設定条件で起動する

DS-0321 FFT 解析ソフトウェアでの測定を終了した時点の設定条件で起動することが出来ます。

- ① 「コンフィグレーション」ウィンドウで、[ファイル]→[プロジェクトファイル]→ 「プロジェクト設定]の順にクリックし、右側のプルダウンメニューから [前回使用し た状態]を選択します。
- ② DS-0321 FFT 解析ソフトウェアを閉じます。閉じた時点の設定が自動保存されます。
- ③ DS-0321 FFT 解析ソフトウェアを起動します。上記②で終了したときの設定条件で起動 されます。

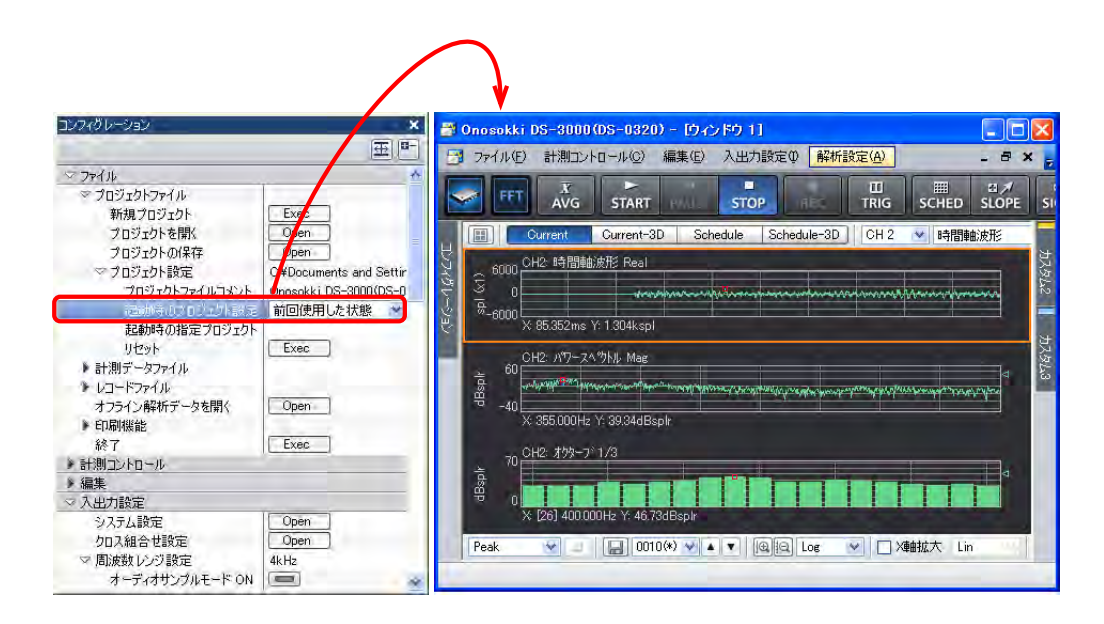

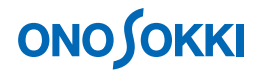

### **21-2** 指定プロジェクトで起動する

- ① 「コンフィグレーション」ウィンドウで、[ファイル]→[プロジェクトの設定]→ [起動時のプロジェクト設定]→[指定したプロジェクト]の順にクリックします。
- ② [起動時の指定プロジェクト]右側[参照キー]で保存したプロジェクトの中から選択し設定 します。
- ③ DS-0321 FFT 解析ソフトウェアを起動すると、指定プロジェクトで開きます。

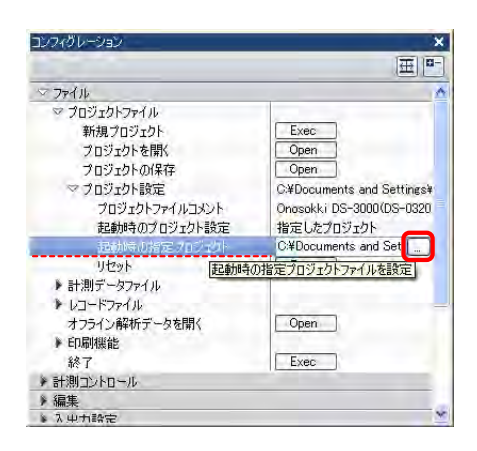

#### **21-3** イニシャル設定で起動する

① DS-0321 FFT 解析ソフトウェアを閉じる前に、「コンフィグレーション」ウィンドウで [ファイル]→[プロジェクトファイル]→[プロジェクト設定]→[起動時のプロジェク ト設定]の順にクリックし、右のプルダウンメニューから[新規プロジェクト]を選択します。

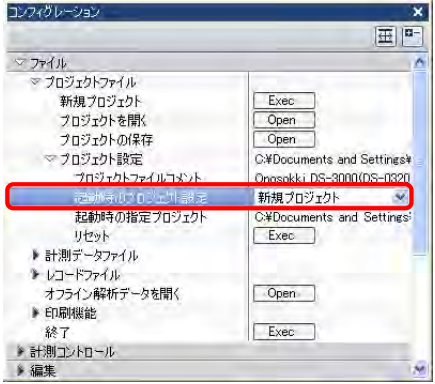

● コンフィグレーションでの設定機能を解除するには、設定を変更します。例えば、[Y 軸スケール設定] → [AUTO] から [Y軸スケール設定] → [Manual] などと設定変更します。

 $-$  以上 $-$